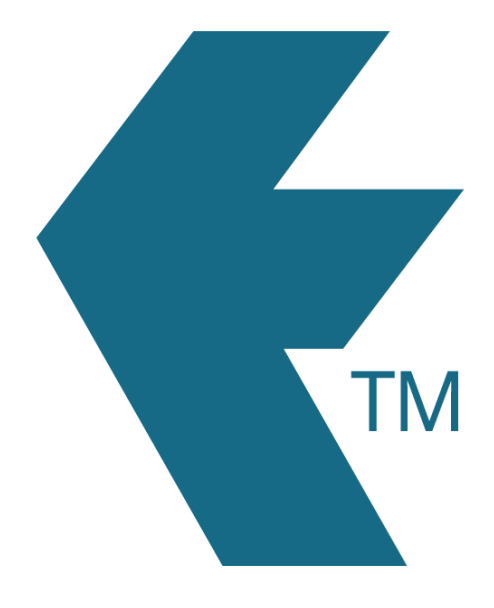

# Exporting time-sheets from TimeDock into Crystal Payroll

*Last updated – Jul 2, 2024 at 2:45PM*

Web: https://timedock.com Email: info@timedock.com International: (+64) 9 444 1384 Local phone: (09) 444 1384

Note: Before exporting to Crystal Payroll first make sure that the *Payroll ID* for each of your employees in TimeDock match each employee *Staff ID* within Astute Payroll.

## Configure Crystal Payroll for timesheet import

- 1. Login to your Crystal account and navigate to *Company Settings > Import/Export*.
- 2. Under *Data Import Settings* select *TimeDock* from the *Importing Data* from dropdown list.
- 3. Click *Save*.

#### Export timesheet file from TimeDock

- 4. Login to your TimeDock account and navigate to *Export*.
- 5. Choose *Crystal Payroll* from the list of export formats.
- 6. Select your timesheet date range by modifying the *From* and *To* filters. You can also choose a different rounding option or filter the exported timesheets by a specific department.
- 7. Choose if you want to create automatic break deductions by changing the settings in the *Break Deductions* box.
- 8. Click *Download File* to save the timesheet file to your computer.

## Import timesheet file into Crystal Payroll

- 1. Login to your Crystal Payroll account and navigate to *Process a Pay > Time & Income*.
- 2. Ensure that the dates are set to the same period used in your TimeDock export.
- 3. Click on *Data Import* on the right-hand side.
- 4. Click the *Choose File* button and select the .csv file you downloaded from TimeDock, then select *Import*.

5. If your import is successful, you can now proceed with processing your pay.

# See also

• [Crystal Payroll: Integration with](https://support.crystalpayroll.co.nz/cs-integrationtimemgtsystems.html) Time Management Systems